## CUES LEARNING PORTAL POWERED BY **68 degreed.**

## Create and Access Completion Reports

1

Under **My Account**, click **My CUES Learning Portal** to launch a new page taking you directly to CUES Learning Portal.

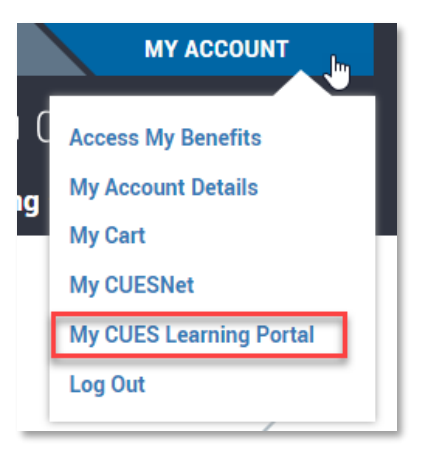

From your Home page **Resources** section, click on **Groups** and find your group

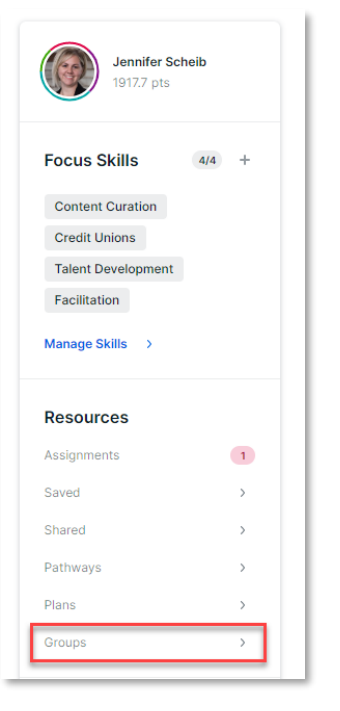

Within your group page, click the **Insights** tab

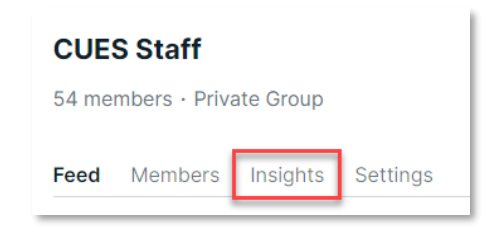

## 4 Within the Insights tab, click **Downloadable Reports**

**Completed Content** 

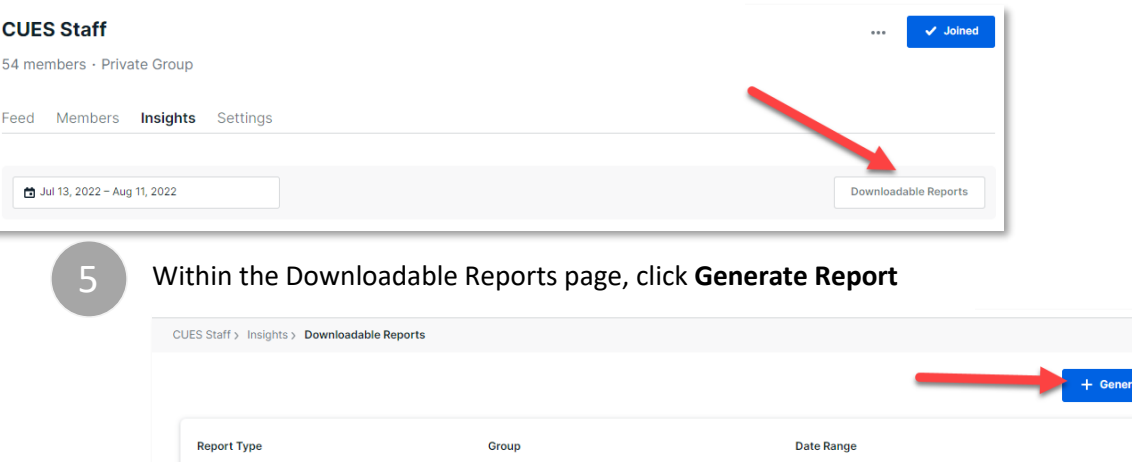

6

From the Generate Report pop-up window, select report Type **Completed Content,** followed by your desired **Date Range** and choose your **Group.**

• **Note:** You are able to report up to **90 days** worth of data. If you need data beyond that date range, please emai[l degreed@cues.org](mailto:degreed@cues.org) with your request.

Jul 11, 2022 - Aug 9, 2022

<u>も</u> Download

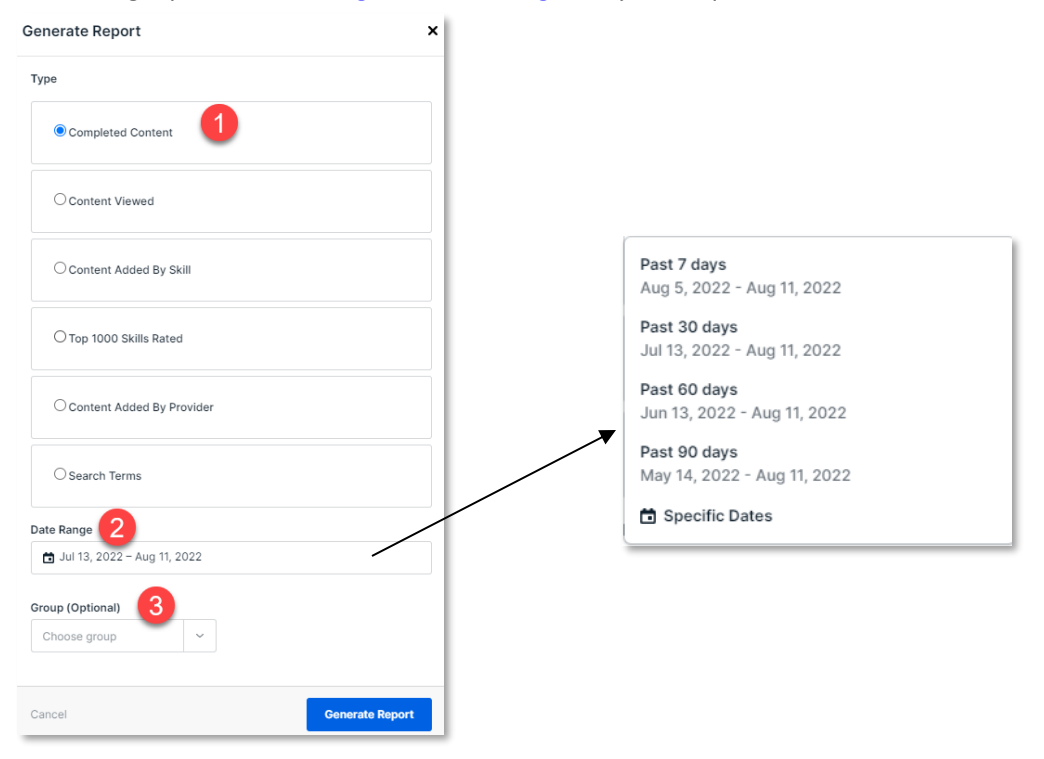

A notification will appear within your CUES Learning Portal page (upper right corner), when the report is available. *It may take a few minutes and require you to Refresh the page to see the notification appear.*

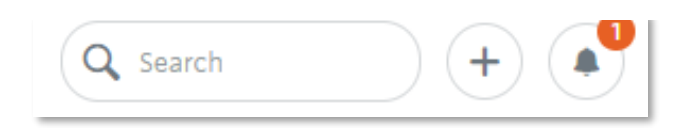

Click on the **notifications button** on your CUES Learning Portal page (upper right corner) and select **Content Added Notification**, to be taken to the Downloadable Reports page.

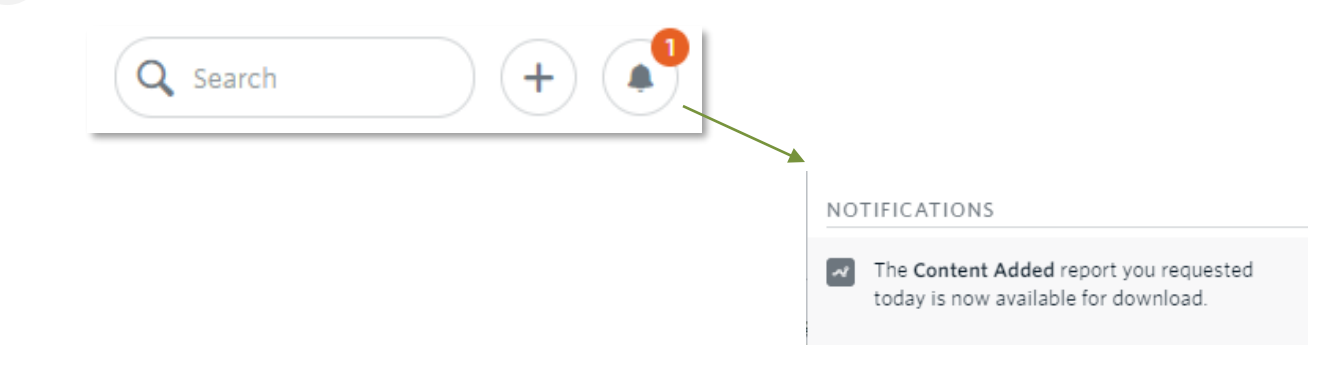

From the Downloadable Reports page, click on **Download** for the report you'd like to view. 8

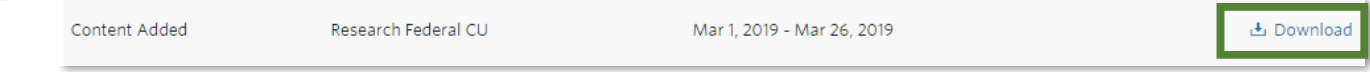

9

The report will download via Excel. You can review and filter the data as needed. See next page for report field titles and descriptions.

## **Content Completed Report Data**

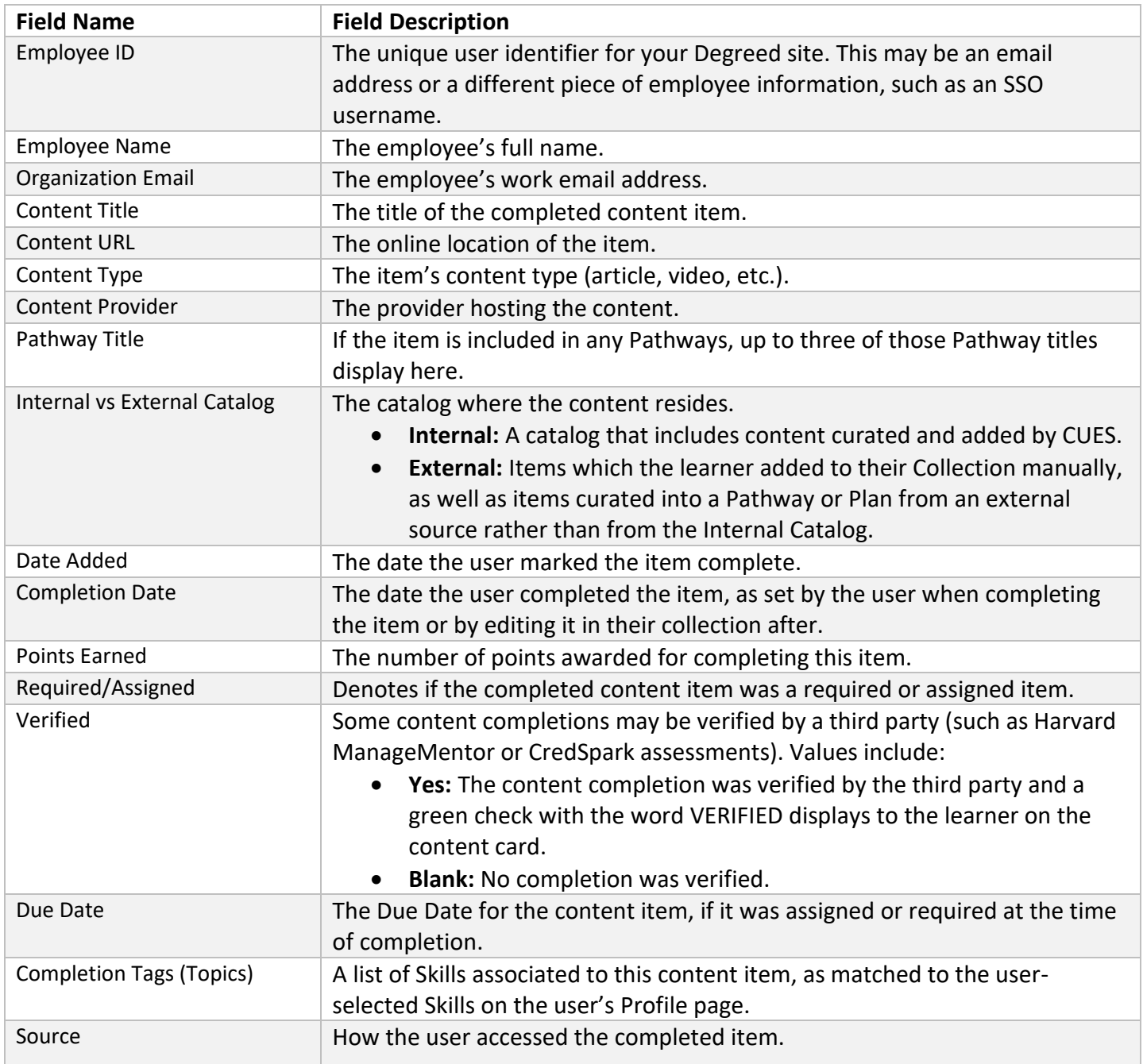